#### sign pro PDF for Android

## LUACOM<sup>®</sup>

Getting started with Wacom sign pro PDF for Android

How to open and edit a document

Open a PDF document by selecting it in the sign pro PDF file browser. You'll see this toolbar displayed at the top of the document:

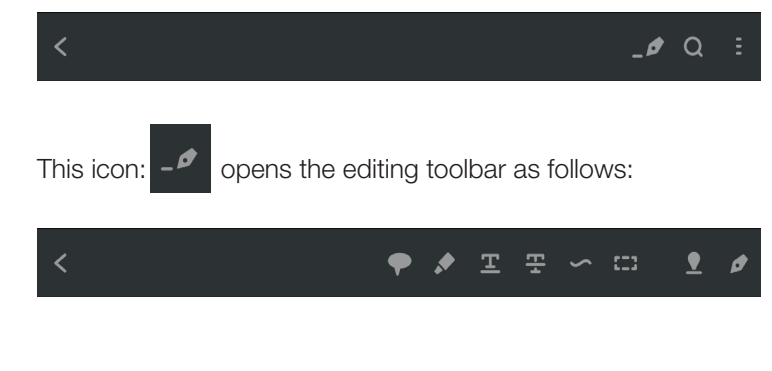

How to sign

To sign the document, select the signing icon:

After this, draw a rectangle in the document where you want your signature to appear. A popup window displays your signature as you sign and allows you to accept it, sign again or cancel.

To pre-define the signature area, use the rectangle icon:

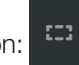

and draw a rectangle where you want a signature to appear. Then save the document. When the document is opened again in sign pro PDF,

the user can sign it by tapping the rectangle and entering his / her signature in the area that you created.

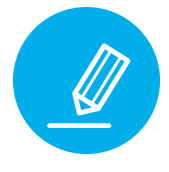

#### How to draw freehand annotations

To draw a freehand annotation in the document, select the drawing icon:

It opens the drawing toolbar:

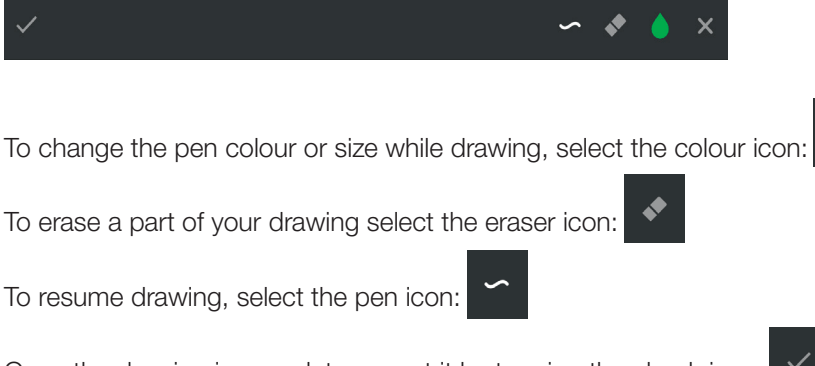

Once the drawing is complete accept it by tapping the check icon:

## sign pro PDF for Android

# **WACOM** BUSINESS

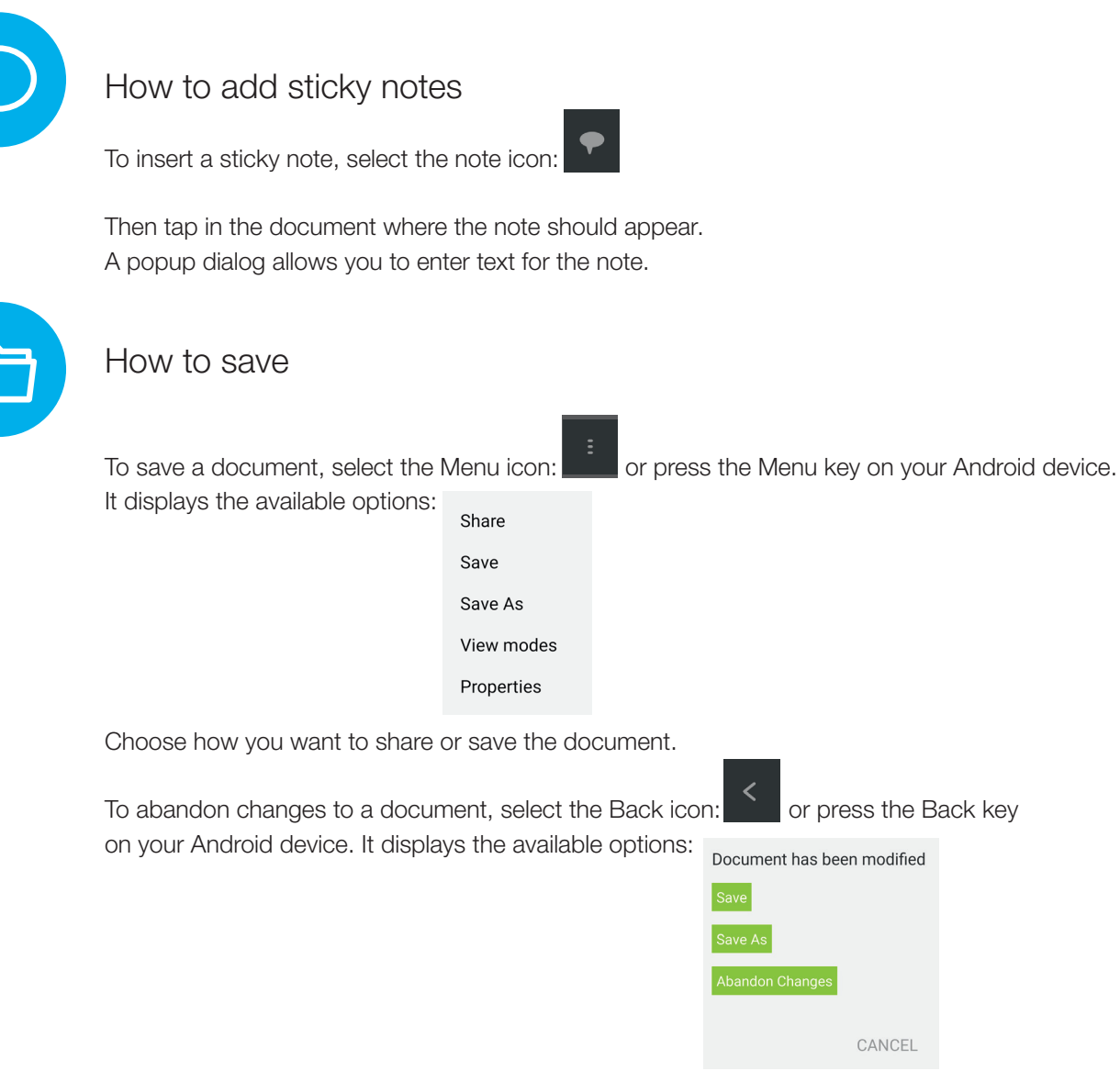

You can then choose the option: Abandon Changes.

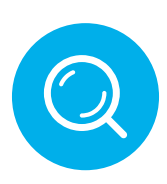

#### Learn more

Further details of all these options and more can be found in the [User Guide](http://gsdt.wacom.eu/sign%20pro%20PDF/User%20Guide%20-%20Android%20EN.pdf) (English only).

Credits are applied equally to handwritten signatures and eSeal signatures.

Please note: When all of the credits have been used you can purchase further credits online.

Without any credit, new signatures will be displayed with a label indicating 'No signature credits left'.